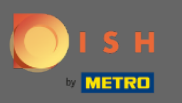

#### The frst step is to log in to your DISH account and open the DISH Weblisting dashboard. ⋒

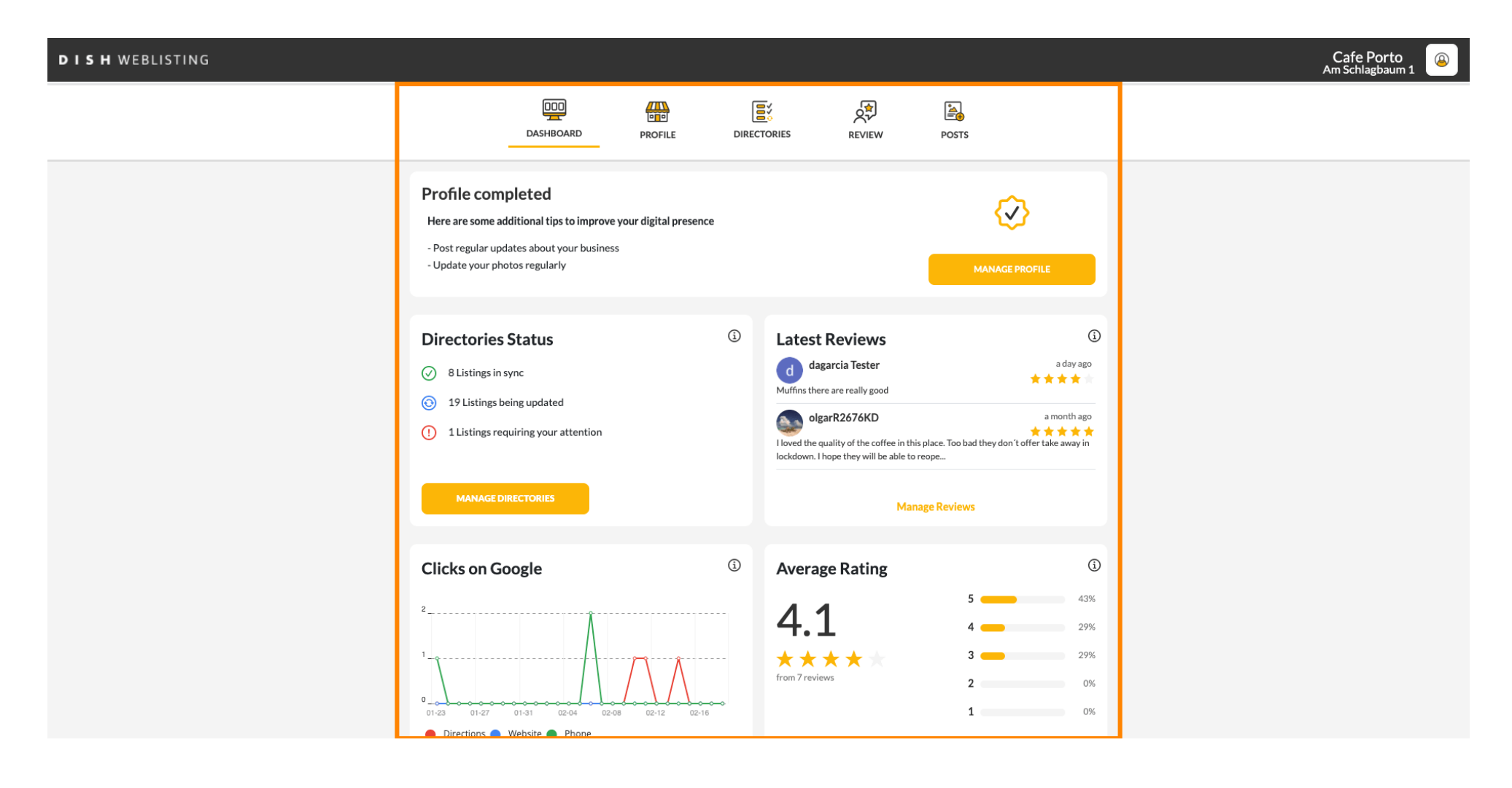

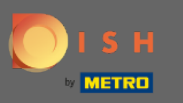

## To edit and update your profle click on profle.  $\boldsymbol{0}$

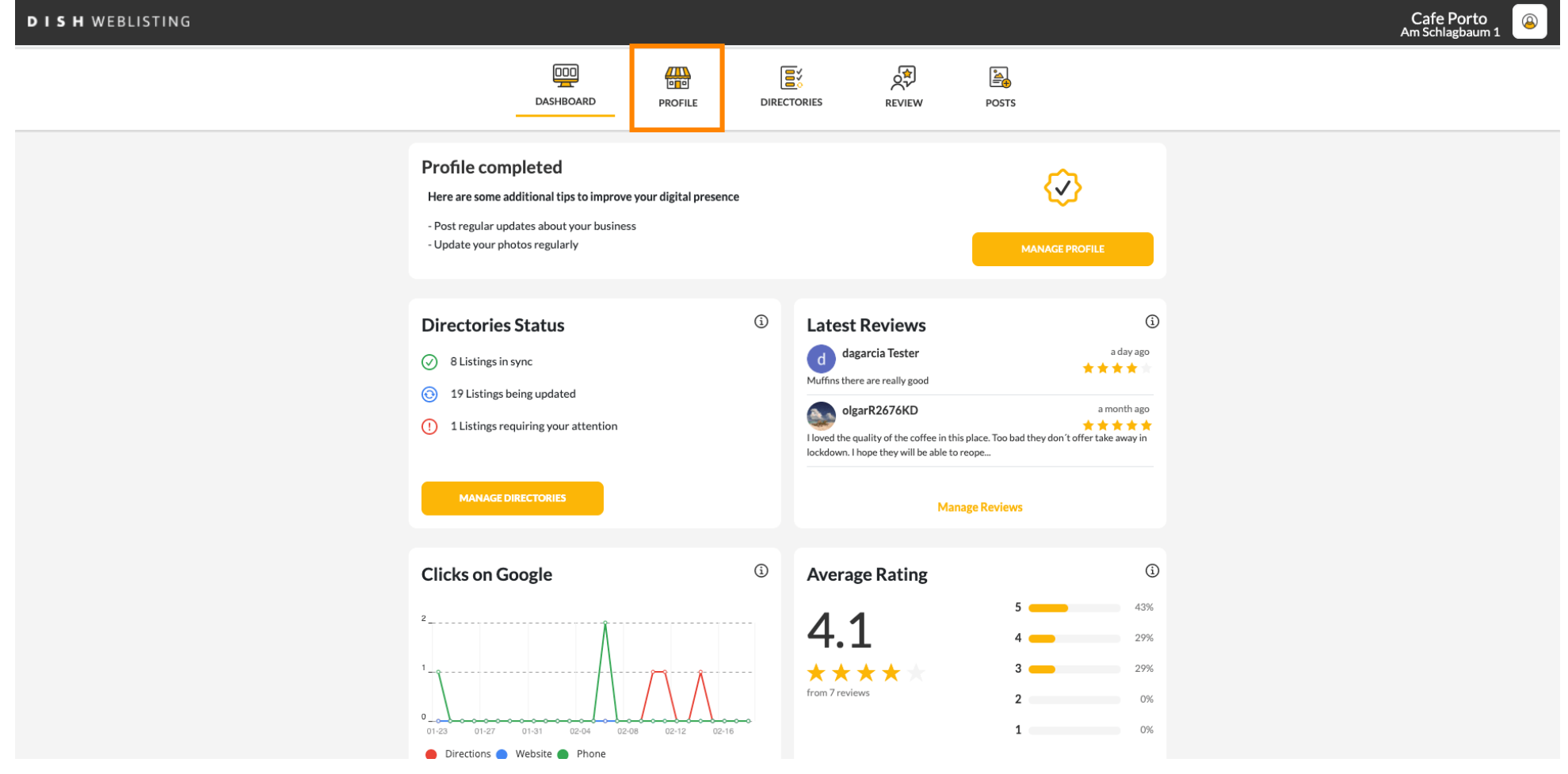

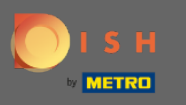

Update your opening hours by changing the time, whether your establishment is open or closed in that  $\bigcirc$ time interval or add additional hours.

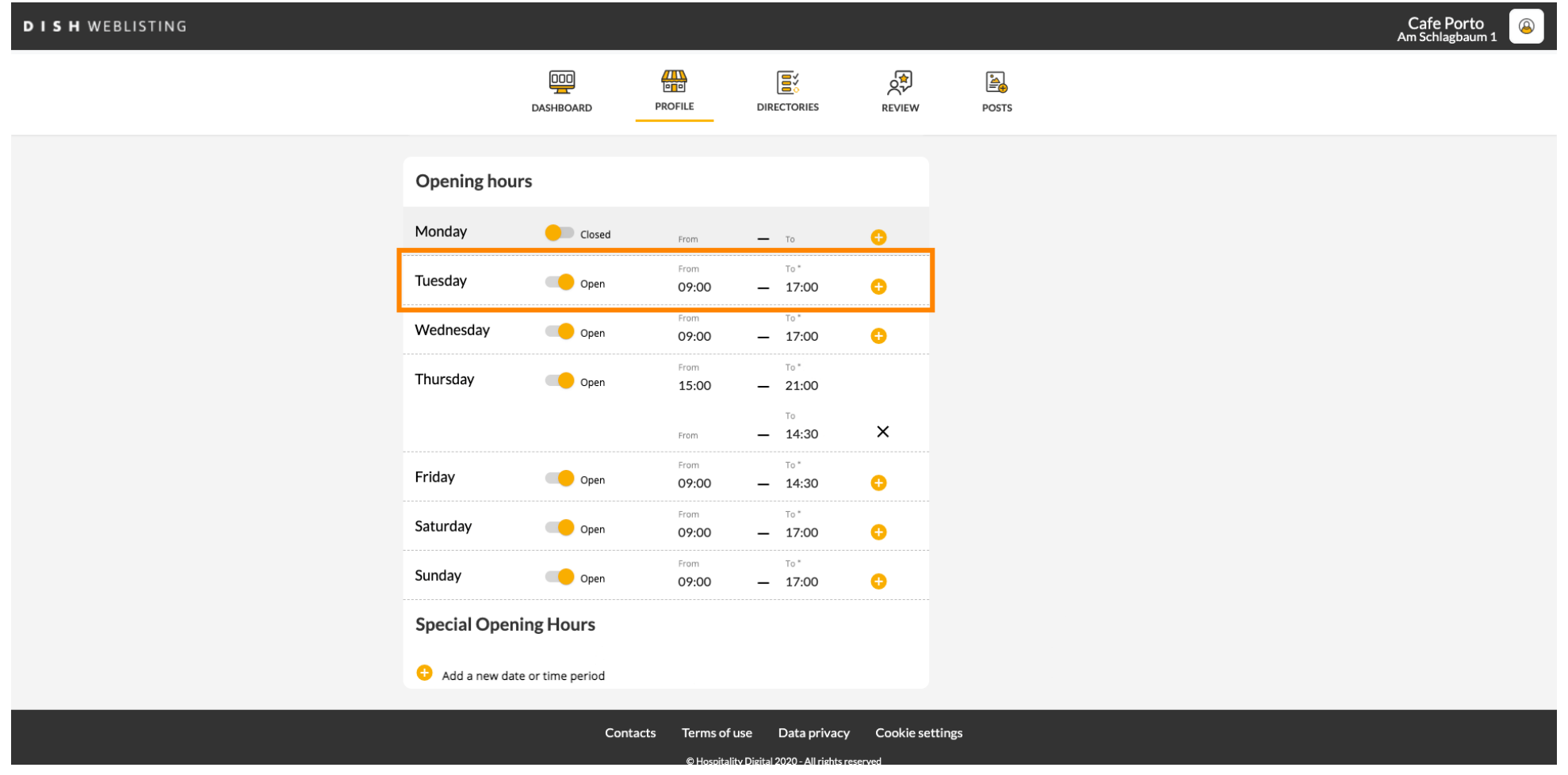

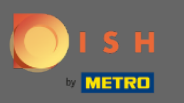

#### Click on the time you want to change and choose a different time from the menu.  $\boldsymbol{0}$

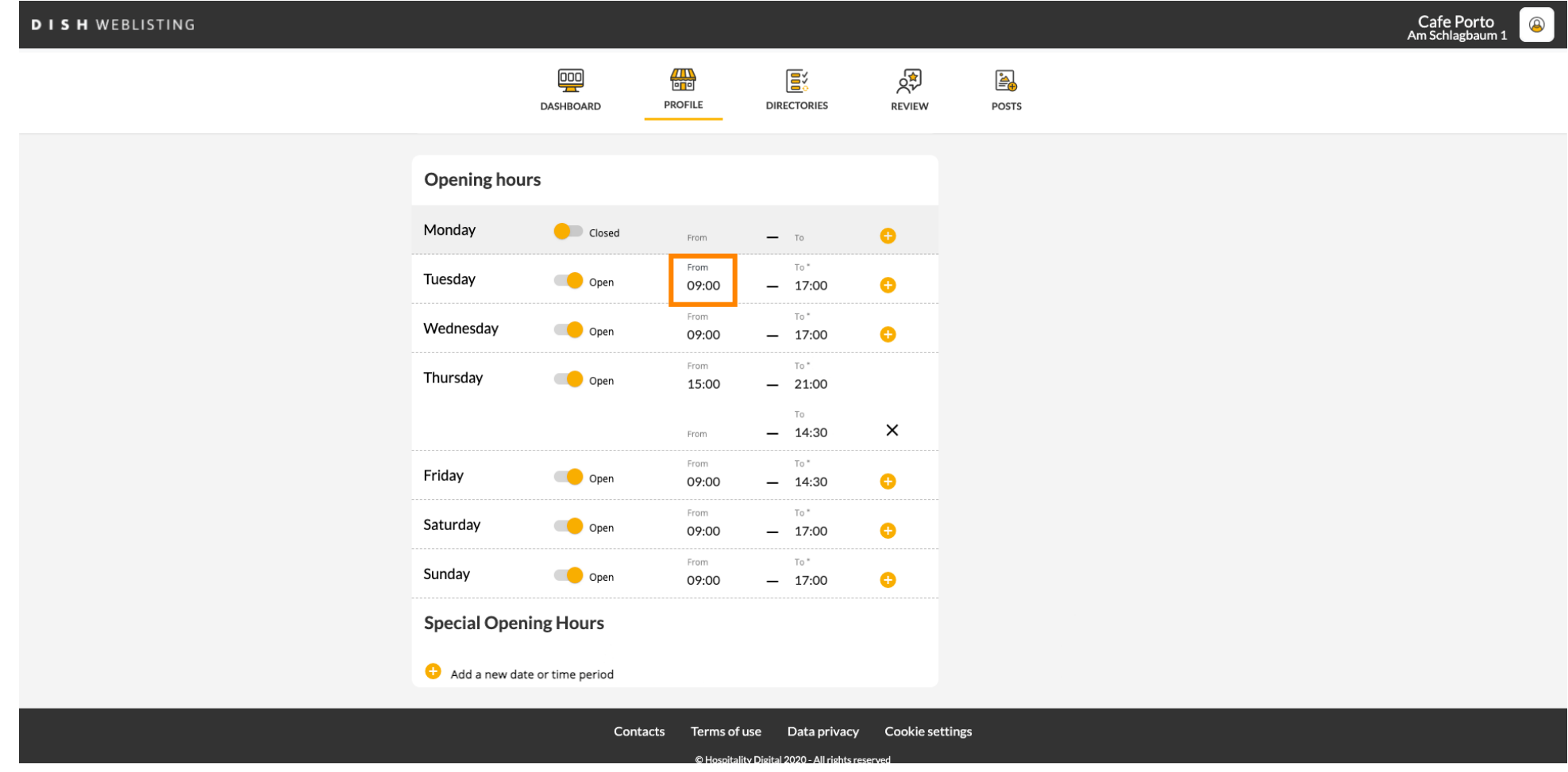

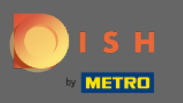

## Confrm your changes by clicking on save changes.  $\boldsymbol{0}$

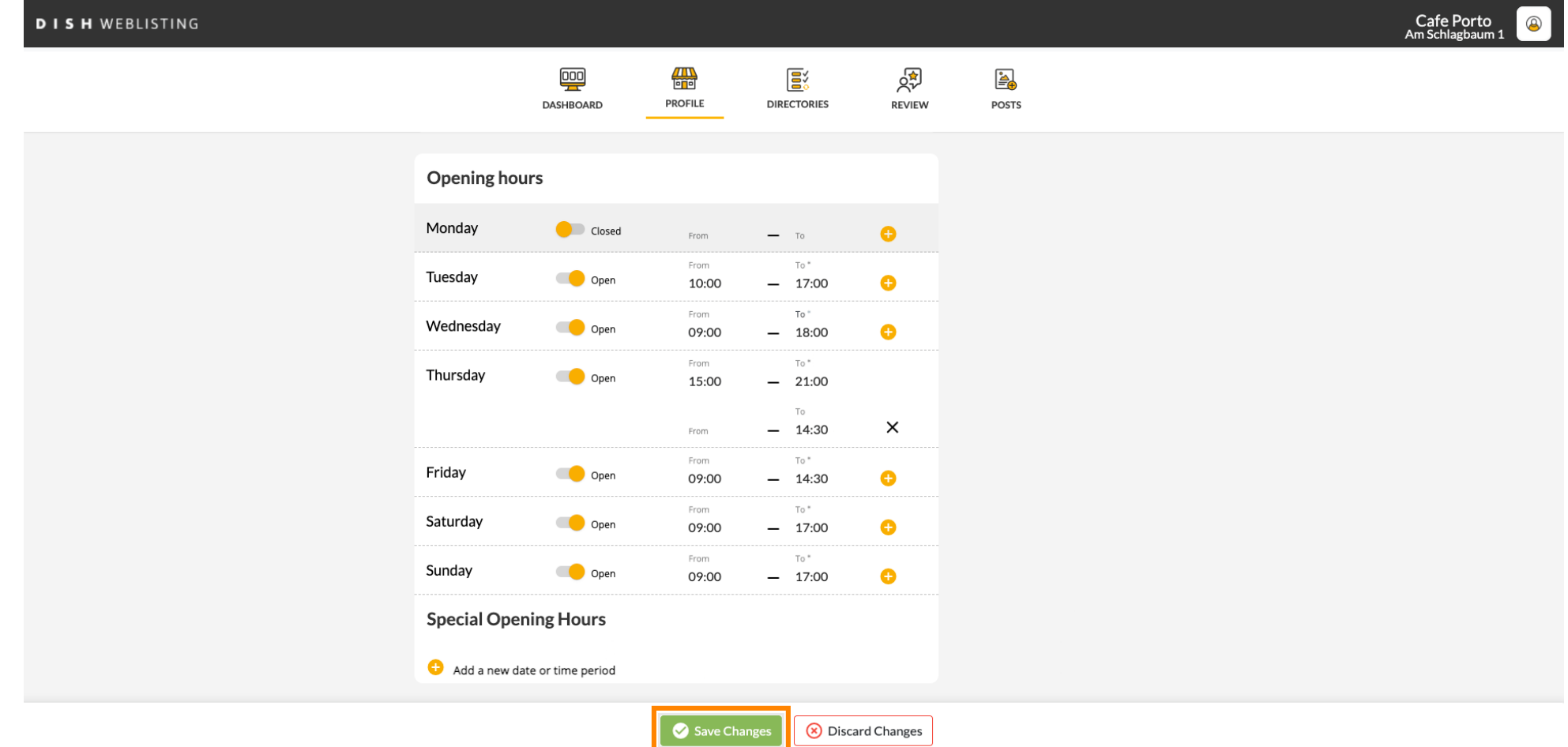

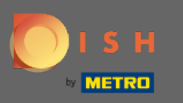

#### You will get a notification on the top right side if everything updated successfully.  $\odot$

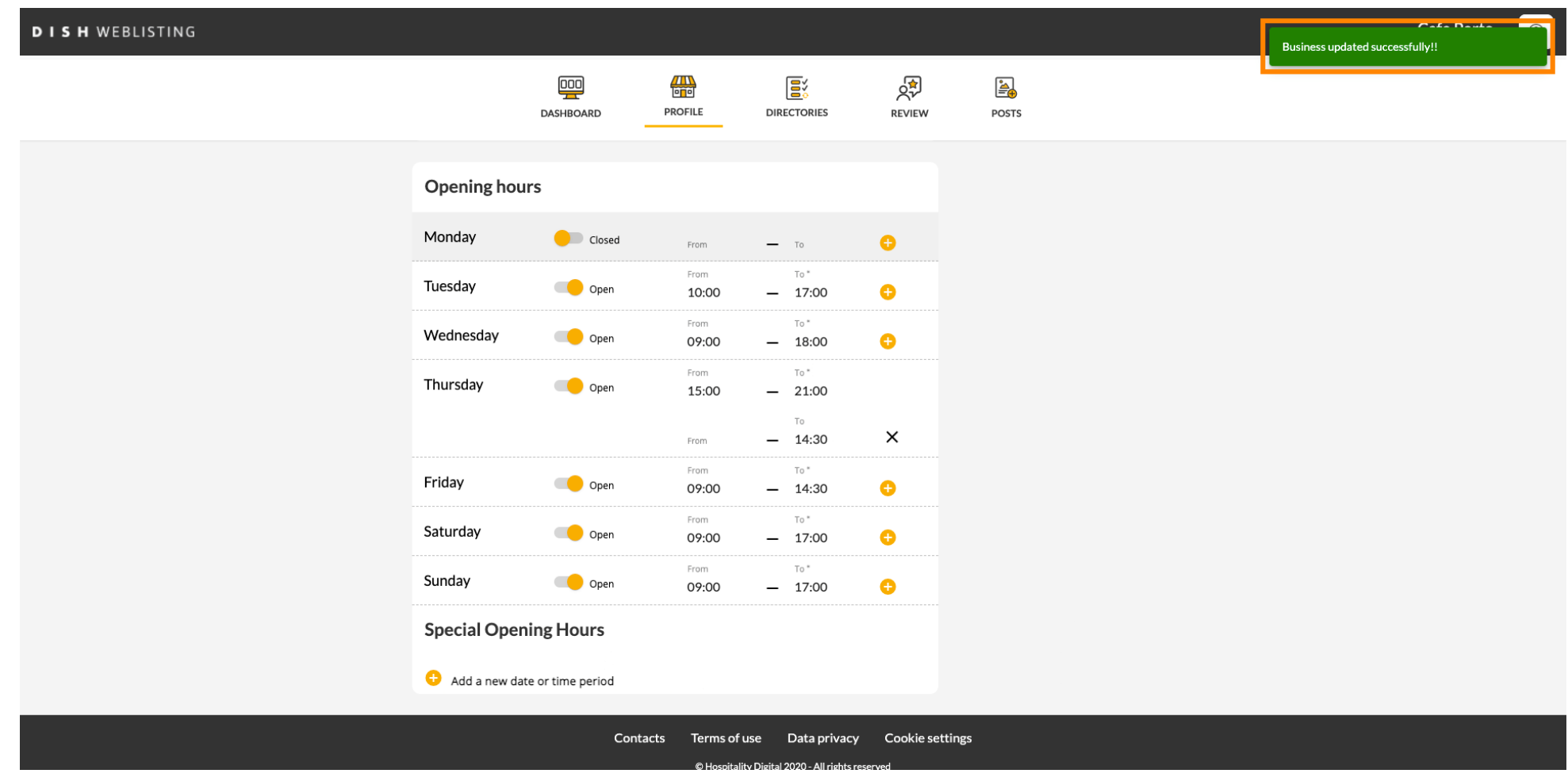

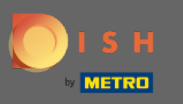

# Scroll up until you see your general information.  $\bigcirc$

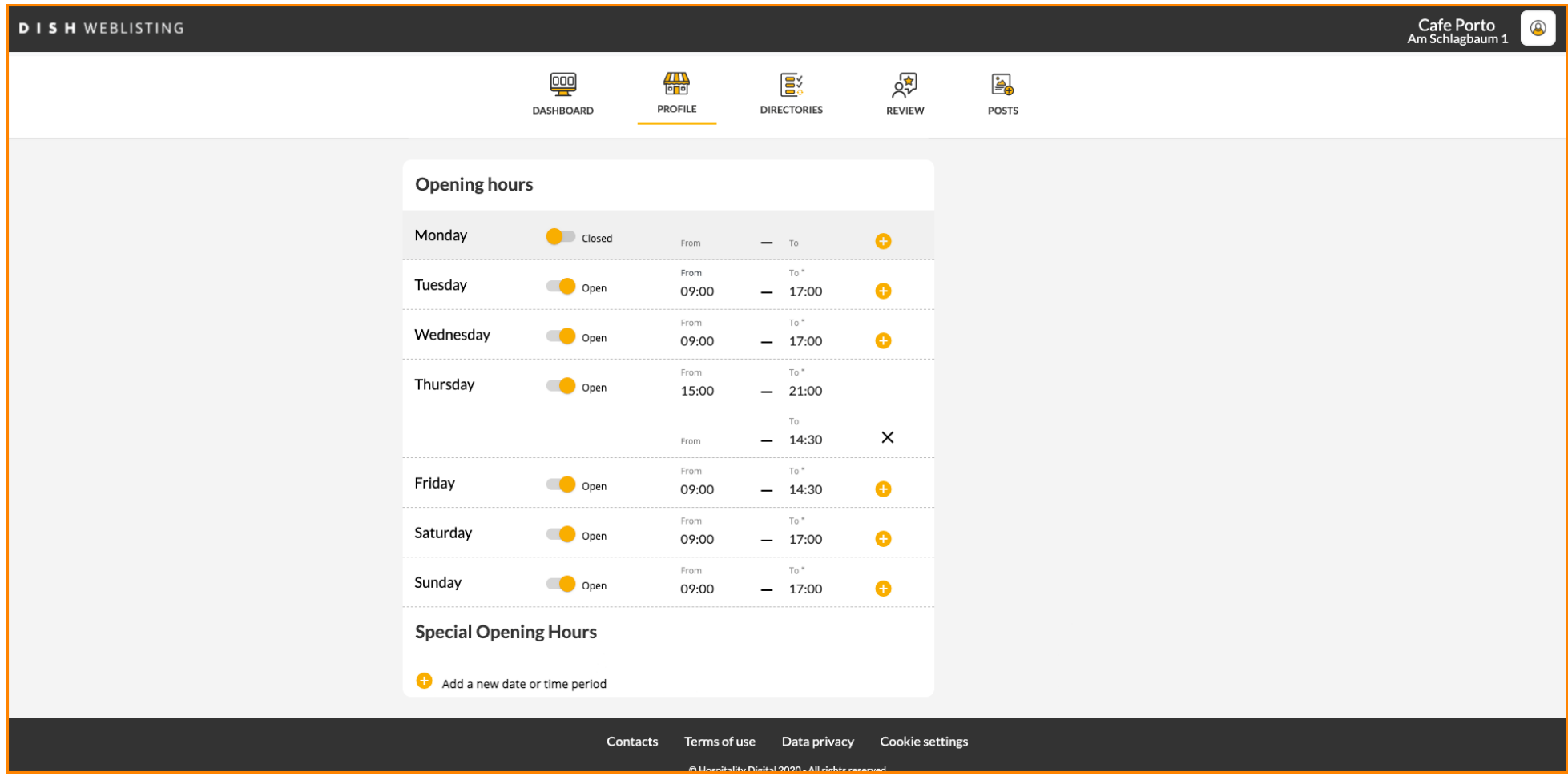

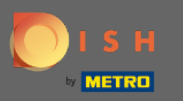

#### Click on extended information to access the information regarding your establishment services.  $\boldsymbol{0}$

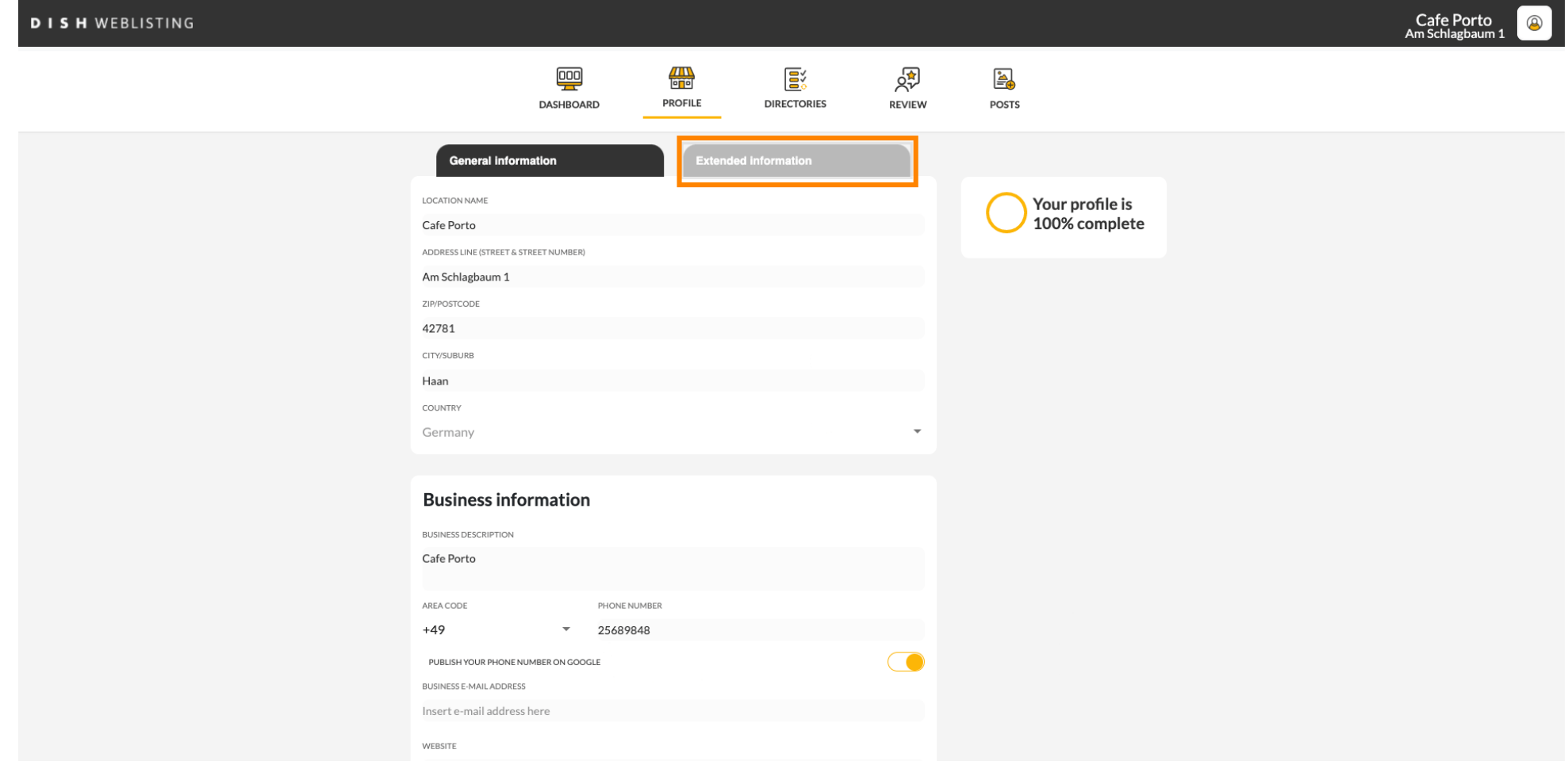

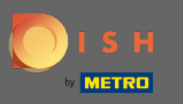

Here you can update your offerings, cuisine types, deserts, dietary specialties, drinks, food, meals  $\bigcirc$ offered as well as available services.

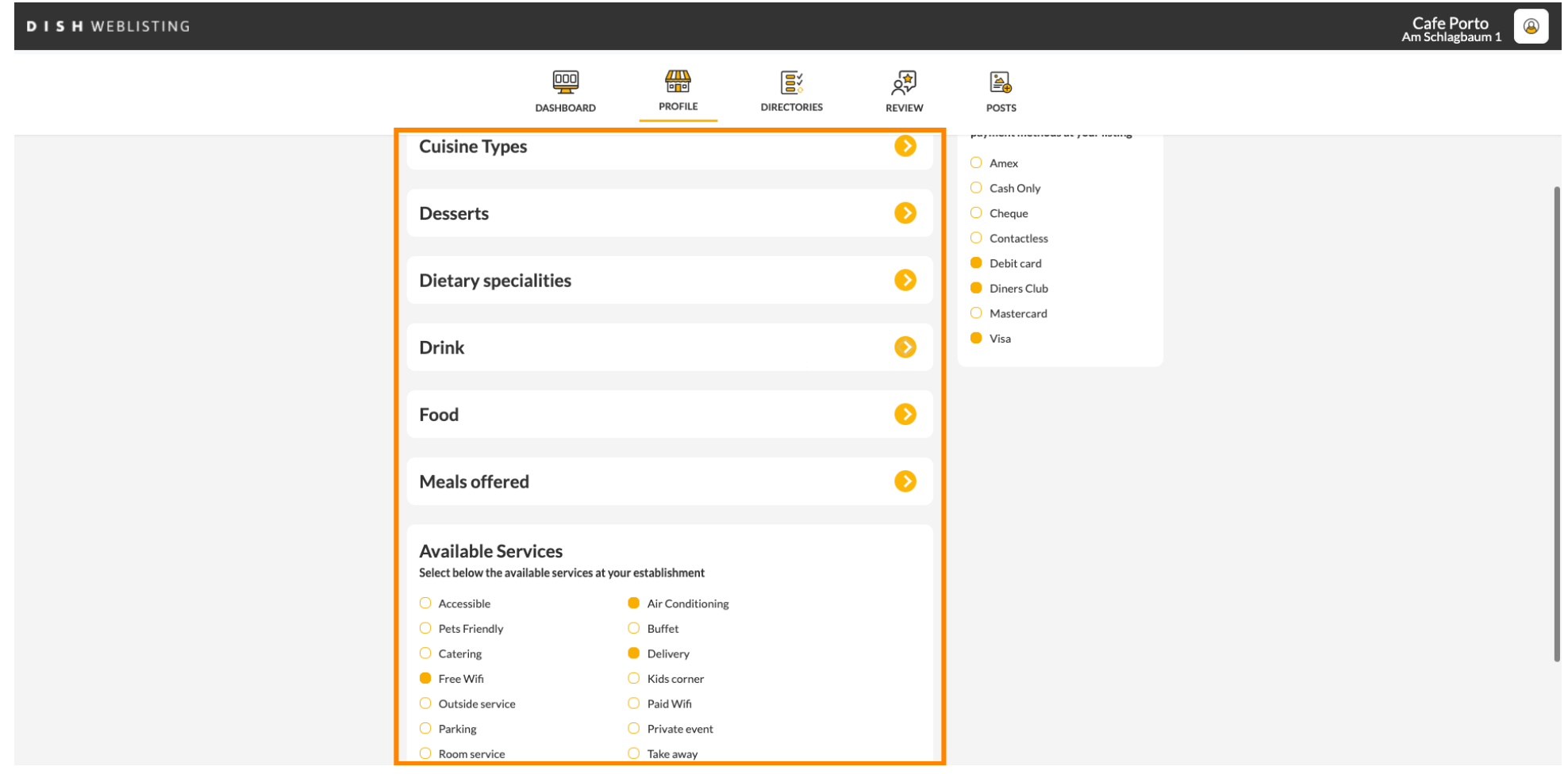

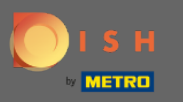

# Click on a category you'd like to update. For example Drink.  $\boldsymbol{0}$

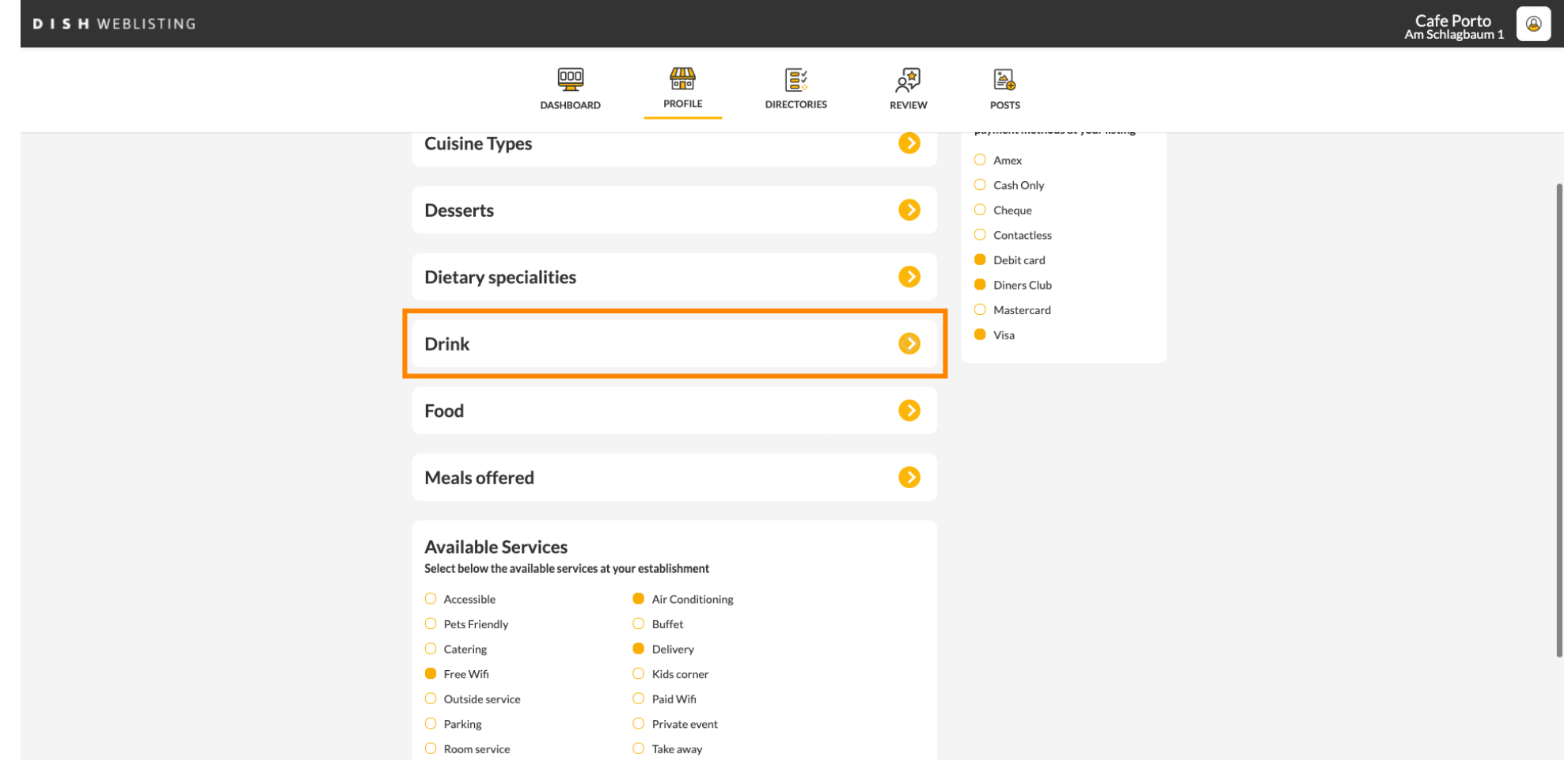

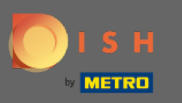

#### Select or deselect a value of your chosen category by clicking on the check circle beside it.  $\boldsymbol{0}$

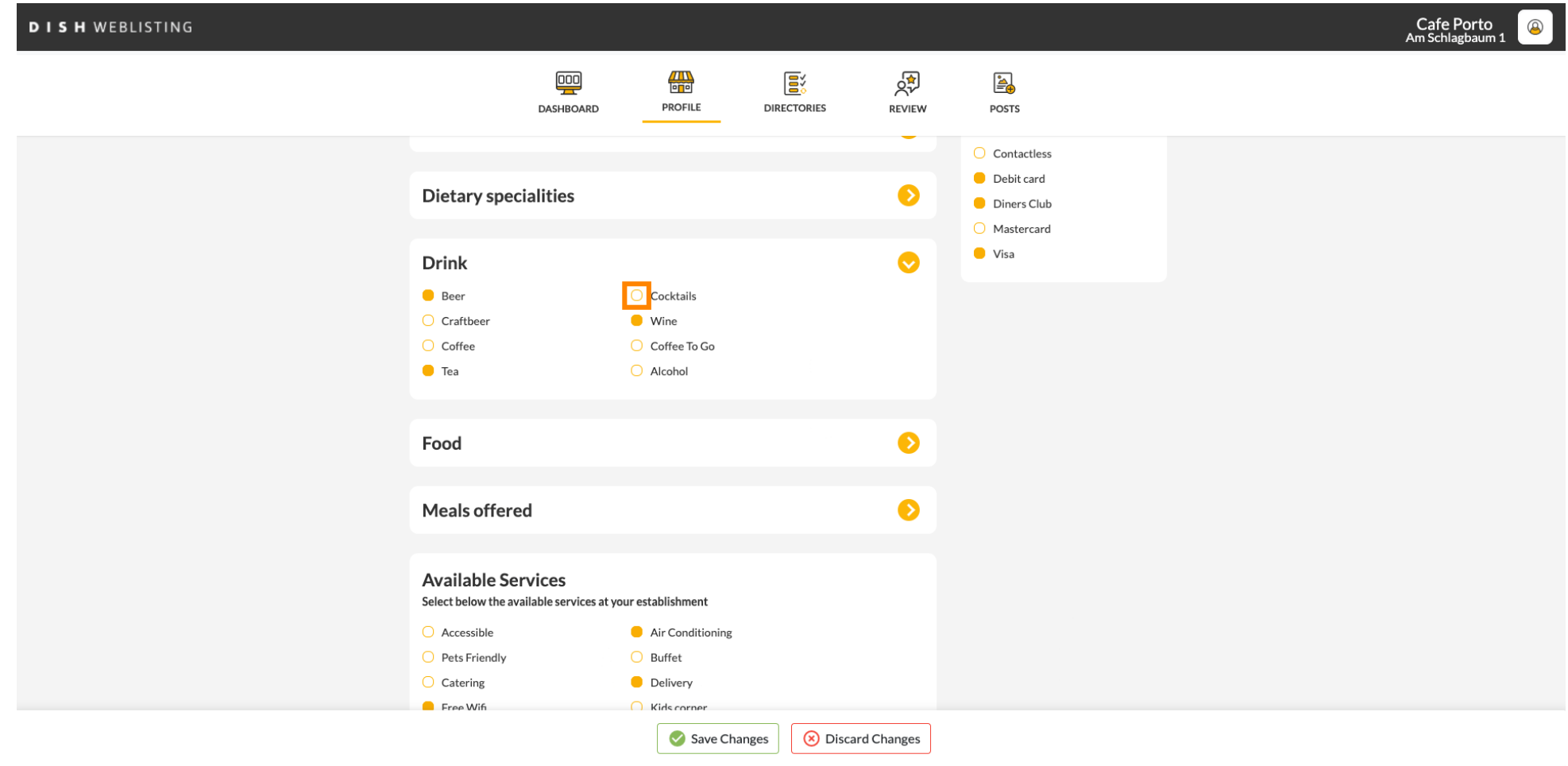

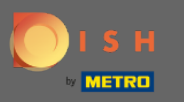

#### Click on save changes to submit the updated information.  $\boldsymbol{\theta}$

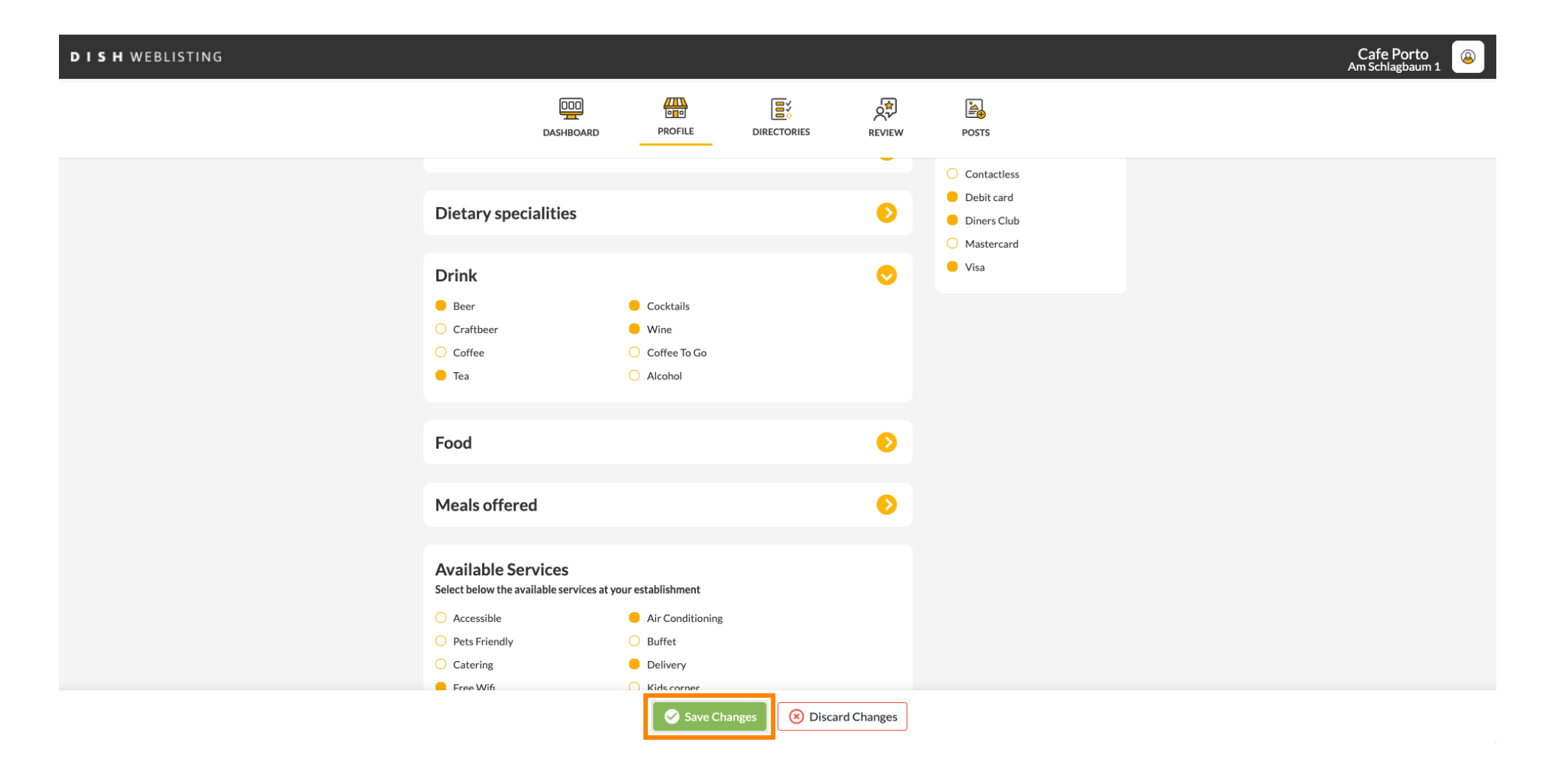

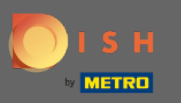

## That's it. You successfully updated your profle.  $\odot$

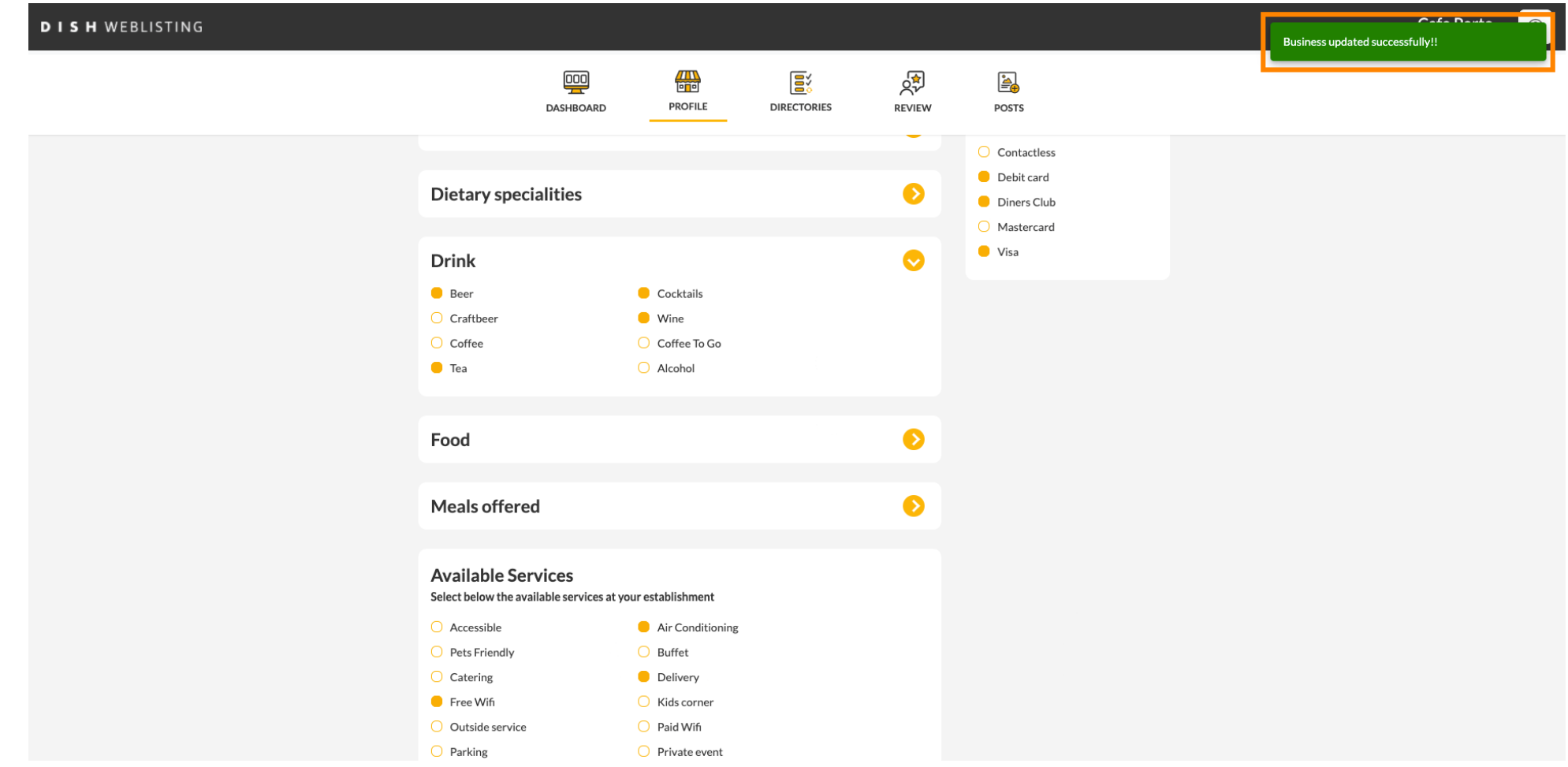